## **Indicazioni per utilizzare i libri con la sintesi vocale**

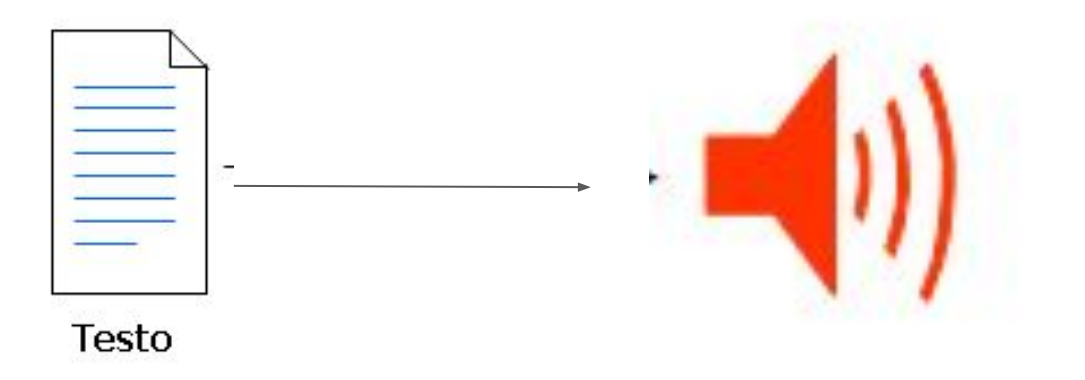

## Come attivare la sintesi vocale nei file in pdf dei testi?

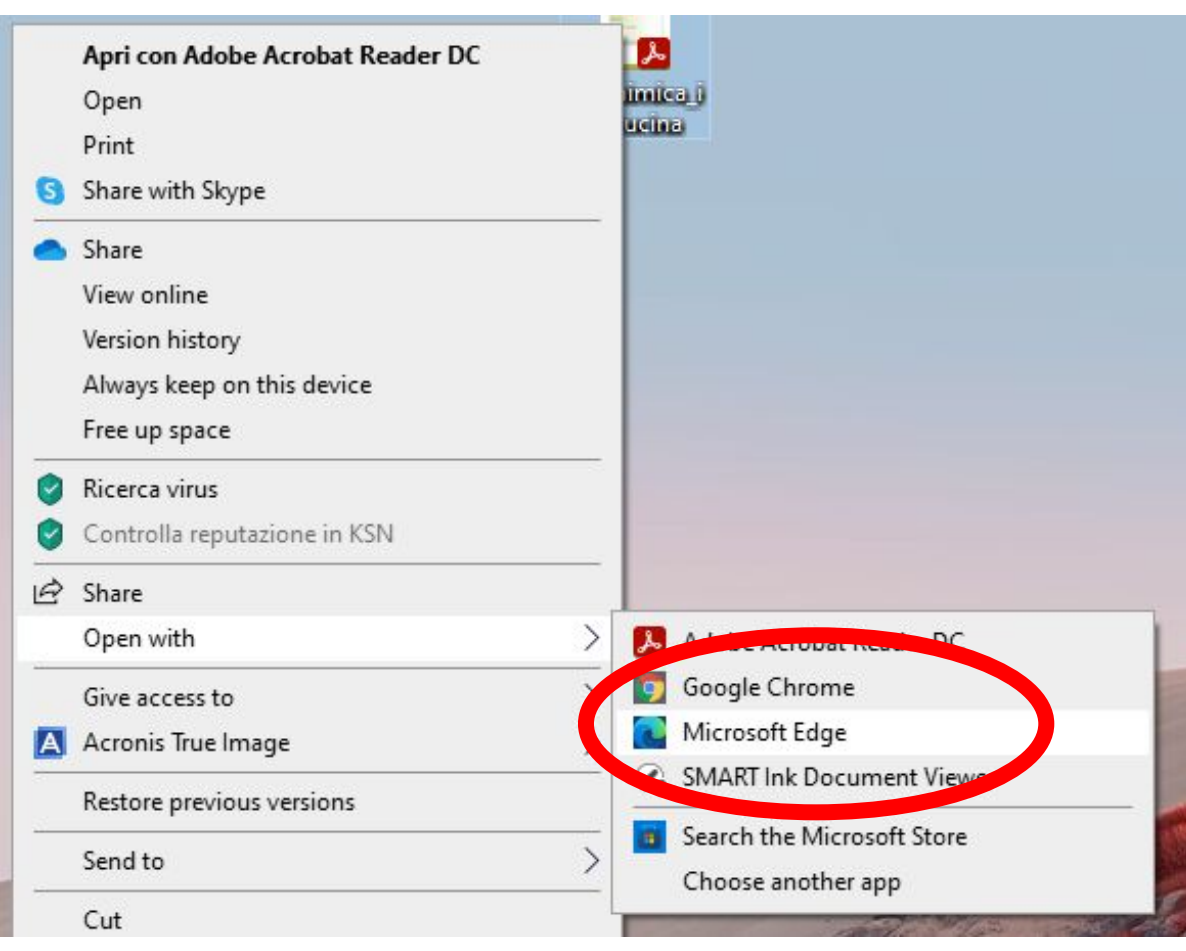

Una volta ottenuti i libri dall'Aid, selezionare il pdf e cliccare il tasto destro: "**Apri con"** e successivamente selezionare "**Apri con Microsoft Edge"**

### Una volta aperto, andare in alto a dx dove ci sono i 3 puntini e selezionare "Lettura a voce alta" o "Read aloud" se in inglese.

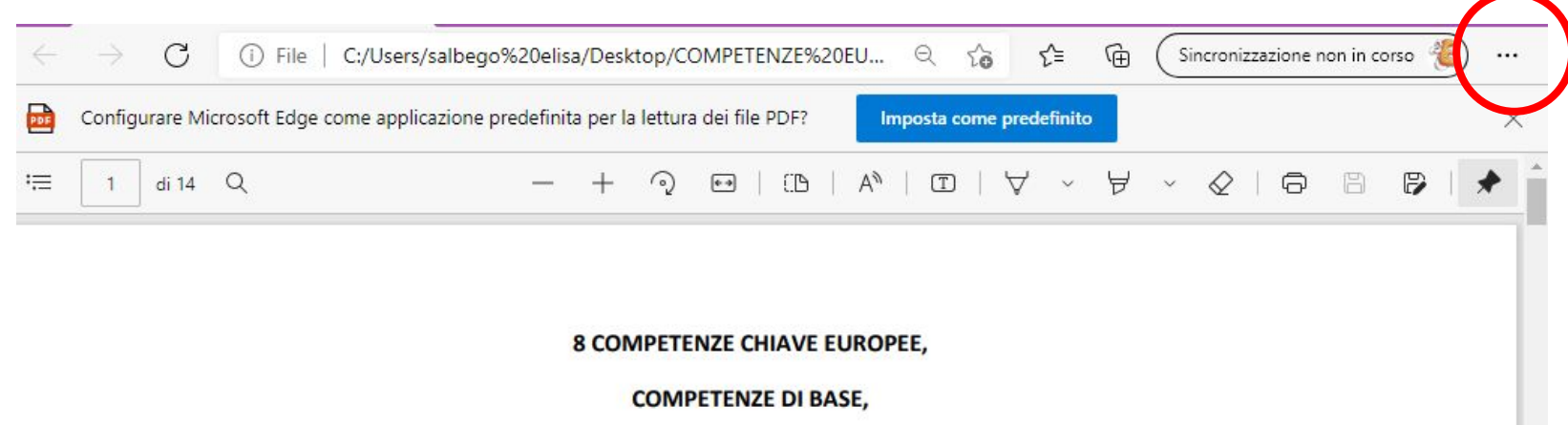

#### 8 COMPETENZE CHIAVE DI CITTADINANZA.

Tre tipi di competenze. Come sono definite? Quali sono le relazioni tra loro?

#### **COMPETENZE CHIAVE**

Il 18 dicembre 2006 la Gazzetta Ufficiale dell'Unione Europea ha pubblicato la Raccomandazione del Parlamento Europeo Parlamento Europeo e del Consiglio relativa a competenze chiave per l'apprendimento permanente. Il documento definisce 8 MACROCOMPETENZE (spesso chiamate, per brevità, "Competenze Europee") ed invita gli Stati membri a svilupparne l'offerta nell'ambito delle loro strategie di apprendimento permanente (che include esplicitamente l'istruzione e la formazione iniziale, ovvero scolastica). Le competenze chiave sono quelle di cui tutti hanno bisogno per la realizzazione e lo sviluppo personali, la cittadinanza attiva, l'inclusione sociale e l'occupazione:

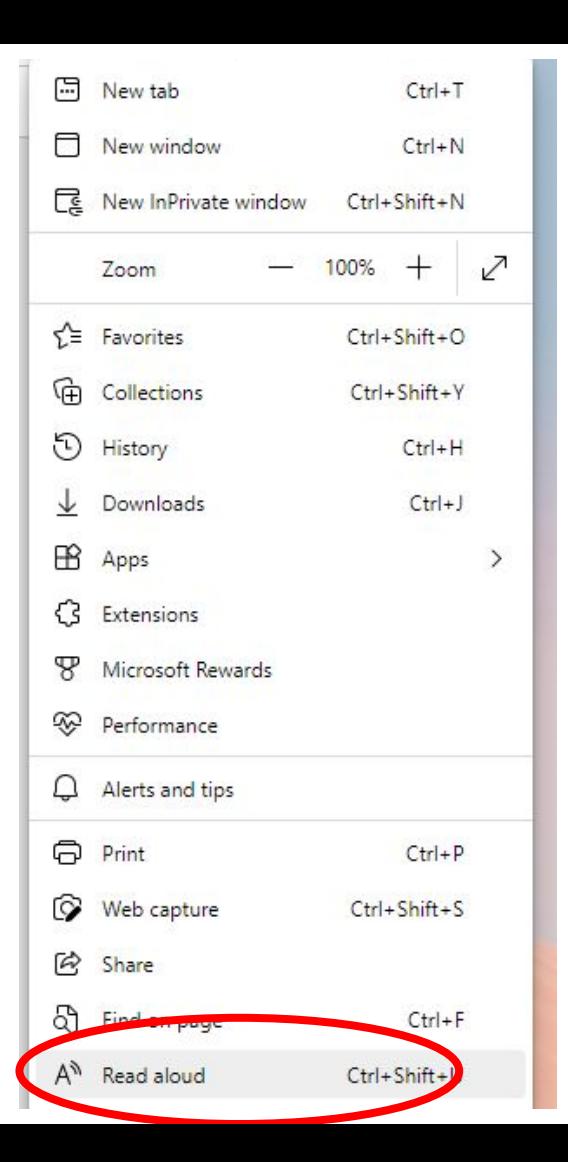

## selezionare "A Lettura a voce alta" o "Read aloud" se in inglese.

## Come funziona "Leggi ad alta voce"?

La sintesi vocale inizia da sola a leggere tutto il documento

Opzioni vocali ( in alto a destra) c'è la possibilità di variare la velocità della lettura e di scegliere tra voce maschile / femminile

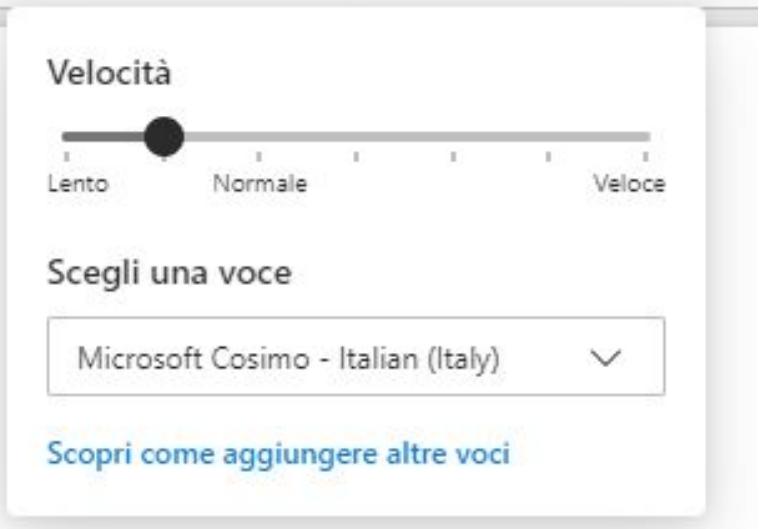

## attivazione diretta

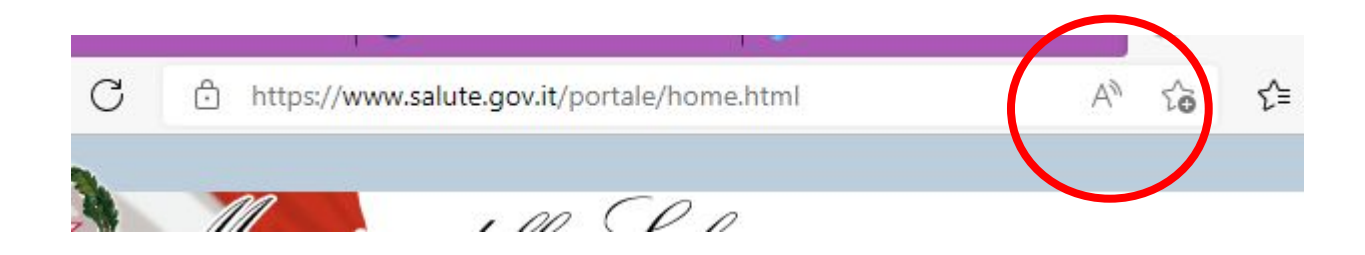

Aprendo una qualsiasi pagina web con Microsoft Edge, sulla barra dell'indirizzo http compare una A)) che farà partire la sintesi vocale e leggerà l'intera pagina

# Accedere alla modalità di lettura usando strumento di lettura immersiva

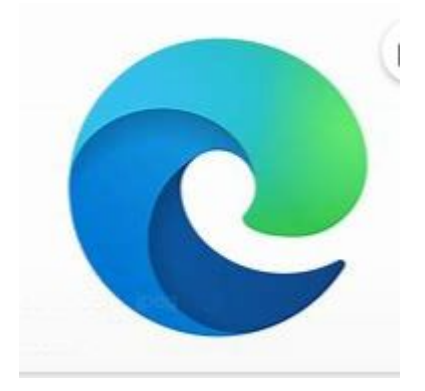

Per passare alla modalità di lettura, aprire con Edge la pagina del sito Web che si vuole leggere e selezionare Immetti lettore immersivo nella barra degli indirizzi oppure usare la scelta rapida **da tastiera F9.**

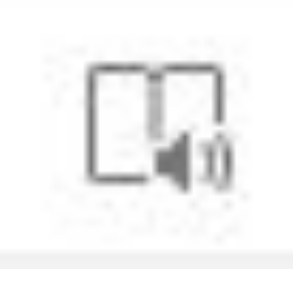

## Come si attiva?

Aprire con Edge una pagina web. Sulla barra dell'indirizzo http compare l'icona libro aperto della lettura immersiva. Cliccare per attivare questa modalità

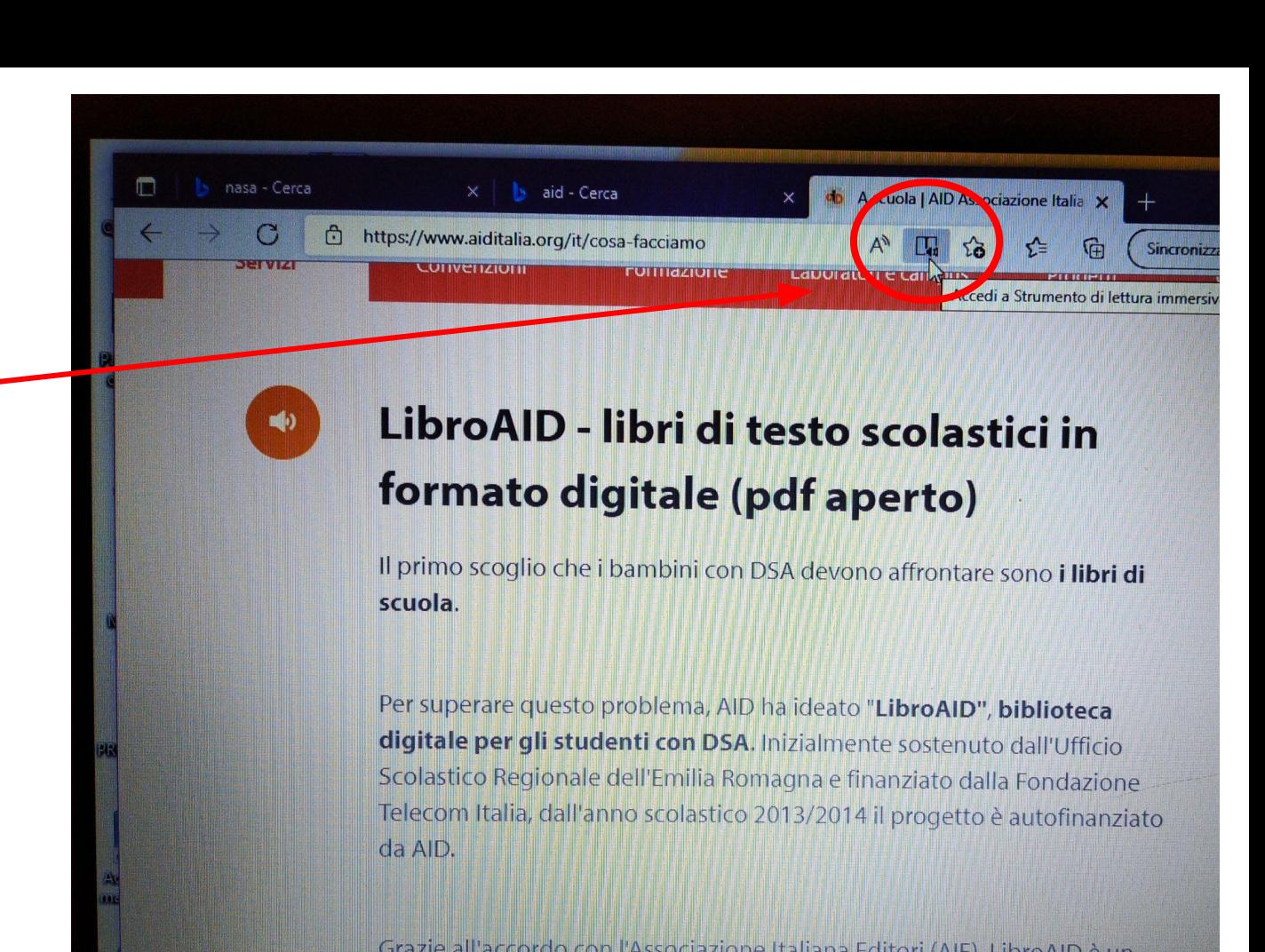

## 2 step

# Compare il testo della pagina web con alcune funzioni.

 Vediamole in dettaglio:

Leggi ad alta voce

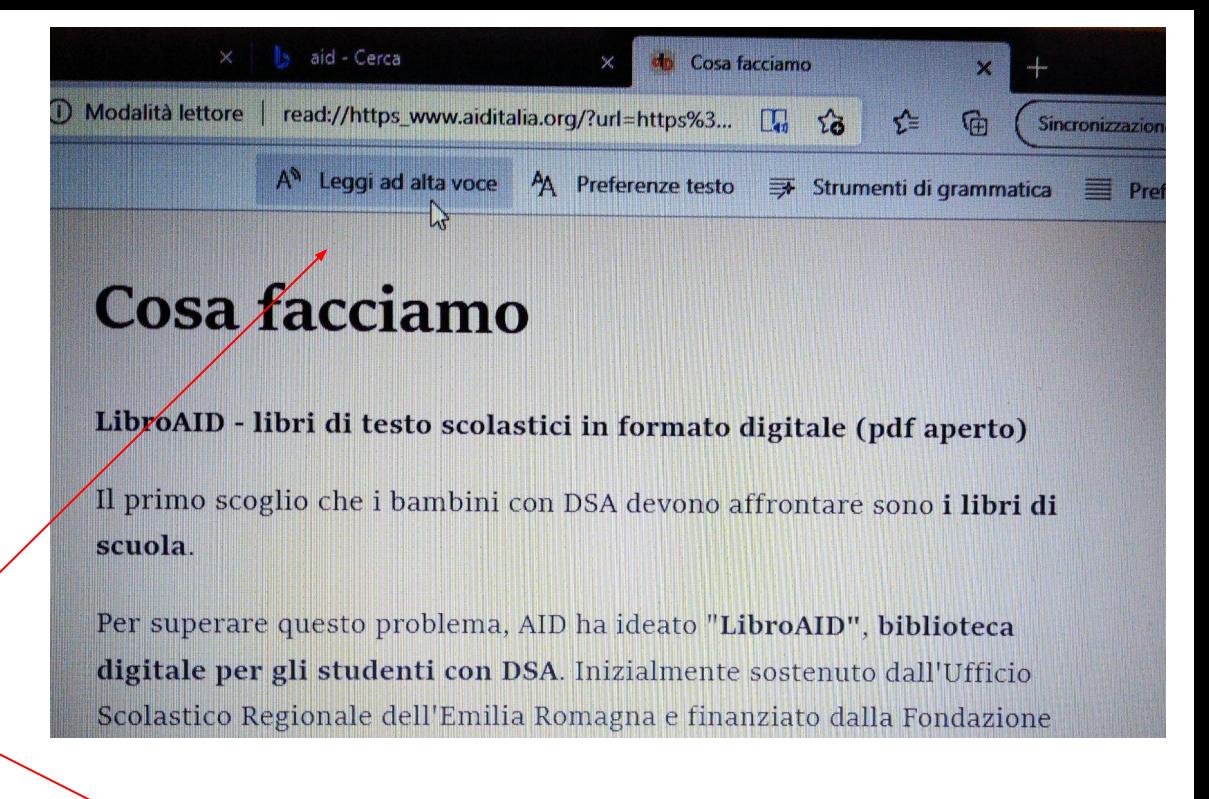

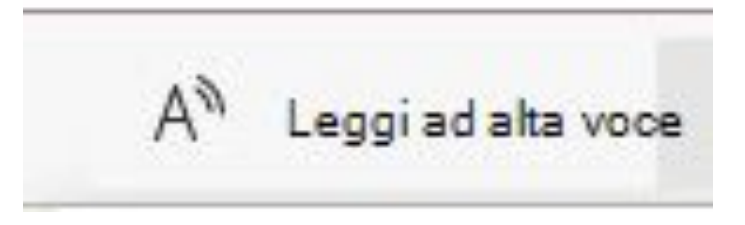

## A )) cosa permette di fare?

Leggi ad alta voce è uno strumento semplice che legge il testo di una pagina Web ad alta voce.

Per iniziare, selezionare **Leggi ad alta voce** dalla barra Strumento di lettura immersiva strumenti. Dopo aver avviato Leggi ad alta voce, nella parte superiore della pagina viene visualizzata una barra degli strumenti della barra multifunzione. La barra degli strumenti include il pulsante Riproduci, i pulsanti per passare al paragrafo successivo o precedente e un pulsante per modificare le opzioni vocali. Le opzioni vocali consentono di selezionare tra diverse voci Microsoft e di cambiare la velocità del lettore.

scegliere le preferenze testo: dimensioni del carattere, tipo di carattere, spaziatura del testo

3 step

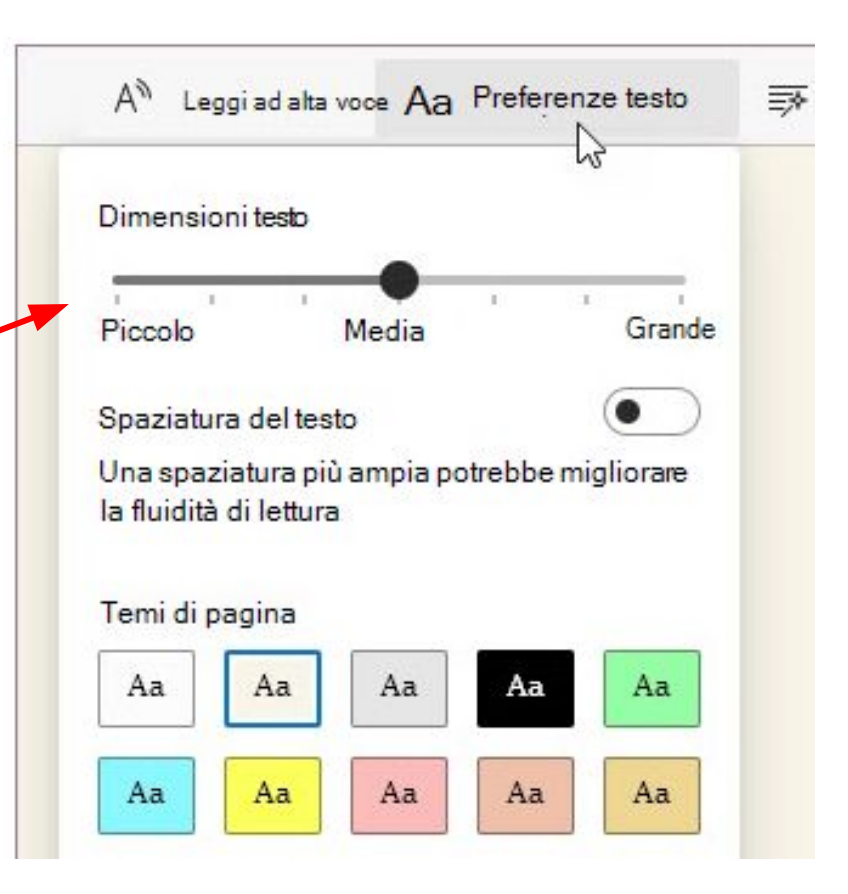

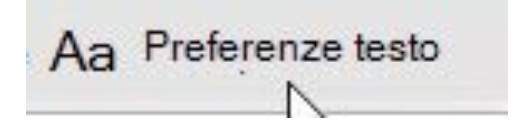

## cosa permette di fare?

- **Dimensioni testo:** Sotto l'etichetta **Dimensioni testo**spostare il dispositivo di scorrimento verso destra per ingrandire il testo, spostarlo a sinistra per fare in modo che il testo sia più piccolo.
- Spaziatura testo: Attivare Spaziatura testo per aumentare la spaziatura tra le righe di testo. ш
- Temi pagina: Scegliere un tema di pagina per ridurre le distrazioni visive. Sono disponibili diverse opzioni di colore, tra cui i temi ispirati ai filtri spettrali di Irlen per le persone a causa della sindrome di Irlen. Fare clic su Altri temi per visualizzare tutti i temi disponibili.

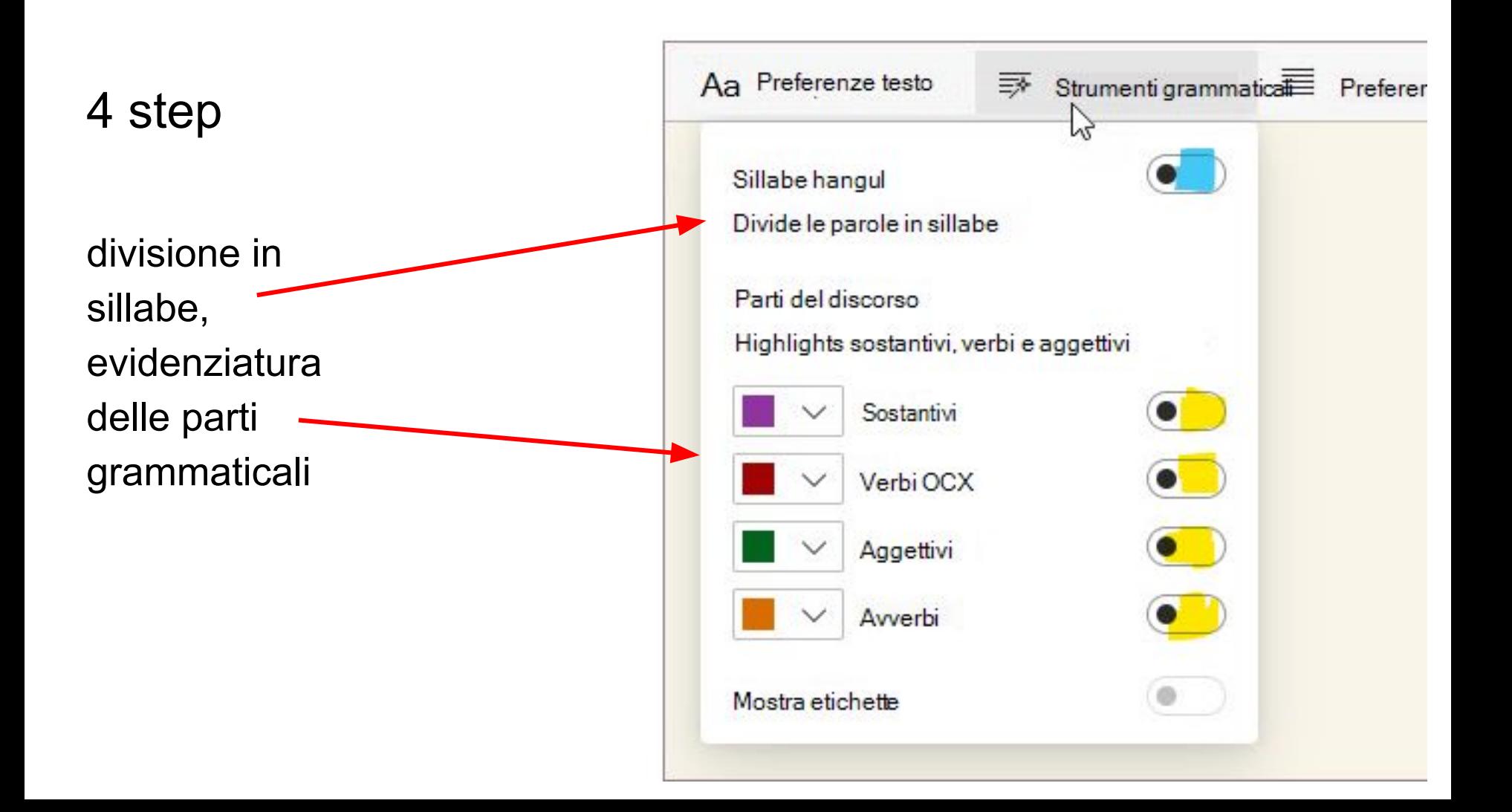

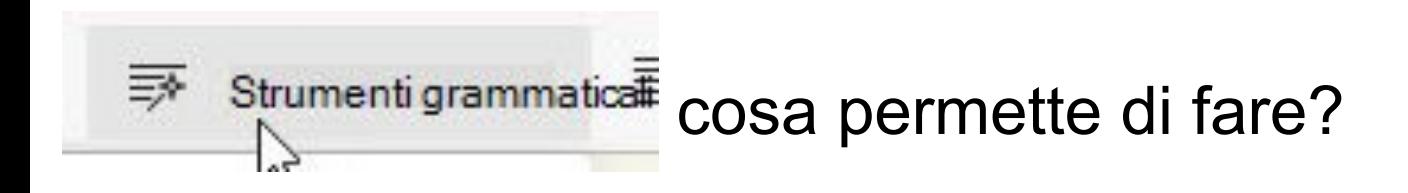

- Syl·la·bles: Attivare Syl·la·bles per dividere le parole mostrando piccoli puntini tra le sillabe.
- Parti del discorso: In Parti del discorso attivare Sostantivi, Verbi, Aggettivi o Avverbi per evidenziare ogni 靍 sostantivo, verbo, aggettivo o avverbio nella pagina con un colore corrispondente al colore dell'etichetta. È possibile personalizzare i colori di evidenziazione e visualizzare le etichette in linea attivando Mostra etichette.

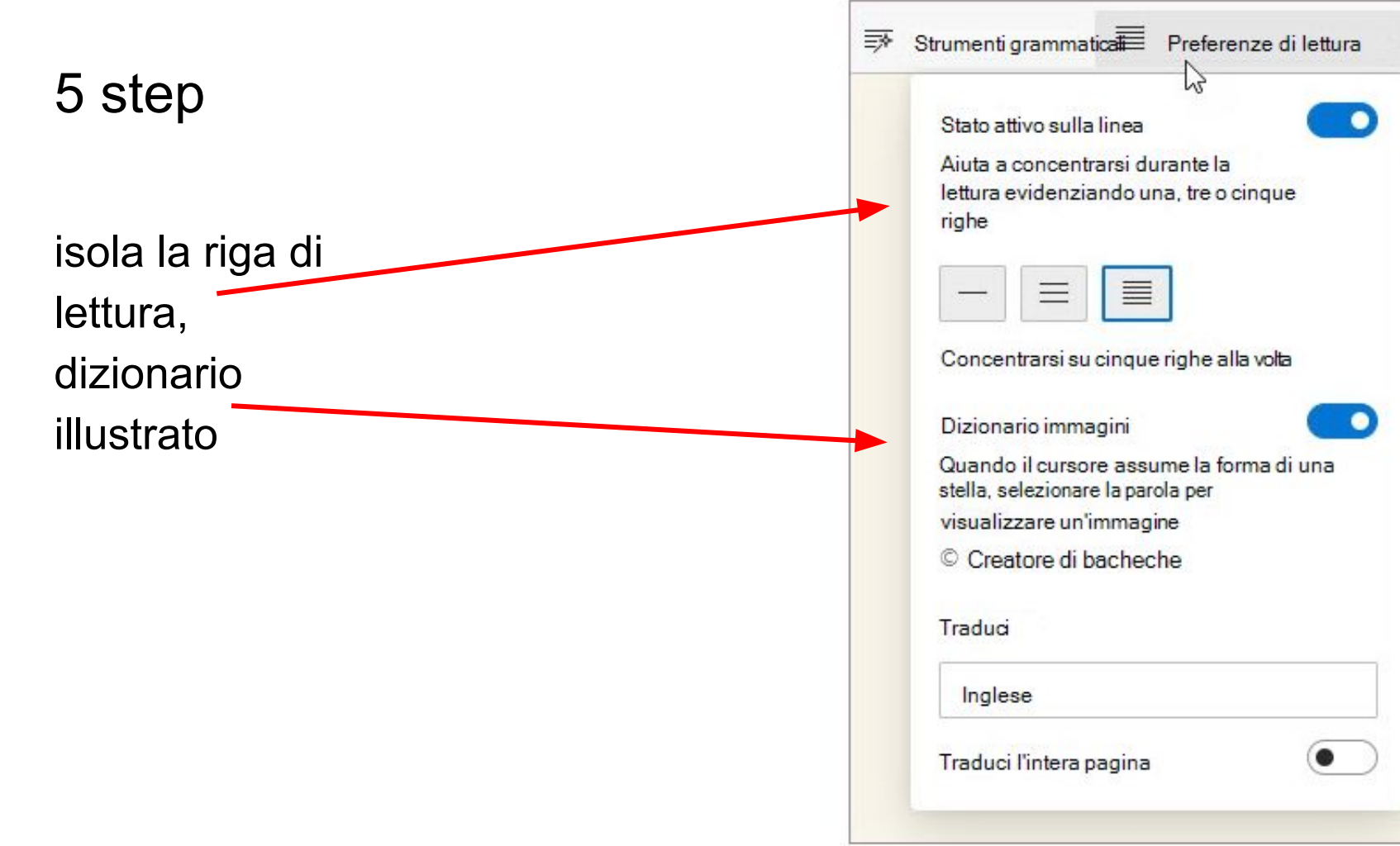

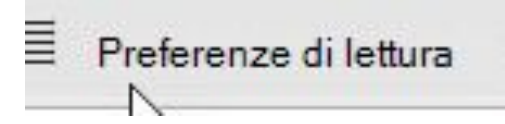

## cosa permette di fare?

Stato attivo linea: Lo stato attivo della linea restringe lo stato attivo della lettura a una, tre o cinque righe Strumento di lettura immersiva. Quando solo una parte di testo è evidenziata, il contenuto è più facile da leggere e comprendere.

Diamo un'occhiata alle novità

Ancoraggio dei commenti

In the new experience, comments are anchored to objects so if you

spostare l'oggetto, il commento viene associato. In questo modo è più facile vedere in particolare su quale parte di una diapositiva il revisore commenta e più affidabile se si riorganizza il contenuto in un secondo momento.

L'ancoraggio della connessione a forza è la semplicità stessa. Basta selezionare l'oggetto nella diapositiva a cui si vuole aggiungere un commento e quindi selezionare Commento o @Mention dalla scheda Revisione della barra multifunzione o dal pulsante destro del mouse dal menu di scelta rapida o dalla barra degli strumenti mobile visualizzata selezionato un oggetto

usare le frecce su e giù in basso a destra ( oppure dalla tastire) per spostare lo stato attivo sulla riga verso l'alto o il basso nella pagina

Dizionario immagini: Con il dizionario immagini in, è possibile fare clic su una singola parola e visualizzare un'illustrazione relativa al significato.

quando il cursore freccia si trasforma in bacchetta magica significa che è possibile visualizzare la parola attraverso un'immagine

### A<sup>h</sup> Read aloud A Text preferences 丽 Grammar tools 三 Reading preferences Comment anchoring In the new experience, comments are anchored to objects so if you move the object, the comment goes with it. This makes it easier to see specifically what part of a slige the reviewer is commenting on, and more reliable if you reorga slide

Using comment anchoring the slide that you want to @Mention from the Revie context menu, or from the selected an object.

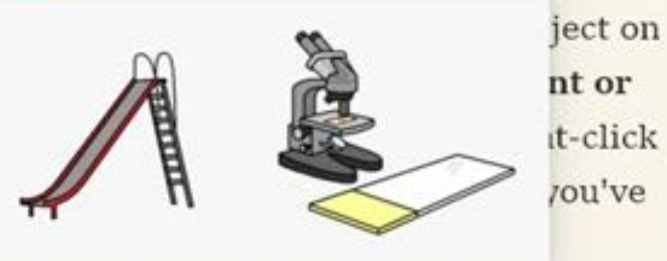

You can type your new comment in the comments pane at the right and select **Post** (or press CTRI + Enter on Windows, or CMND + Enter Spero che questi spunti siano utili per creare ulteriori curiosità.

Ringrazio i colleghi che mi hanno suggerito il punto di partenza.

Resto a disposizione per consigli di integrazione.

prof.ssa Elisa Salbego

Referente dsa